### **Use the following steps to upload State Plans to SFPD State Plans Site:**

1. From the left menu, select the Program you would like to upload a final State Plan for. Note: The SPFD State Plans PartnerWeb Site is located at the following web address (url): **SFPD State Plans** [PartnerWeb Site](https://partnerweb.usda.gov/sites/Regions/SFPDStatePlans/default.asp) 

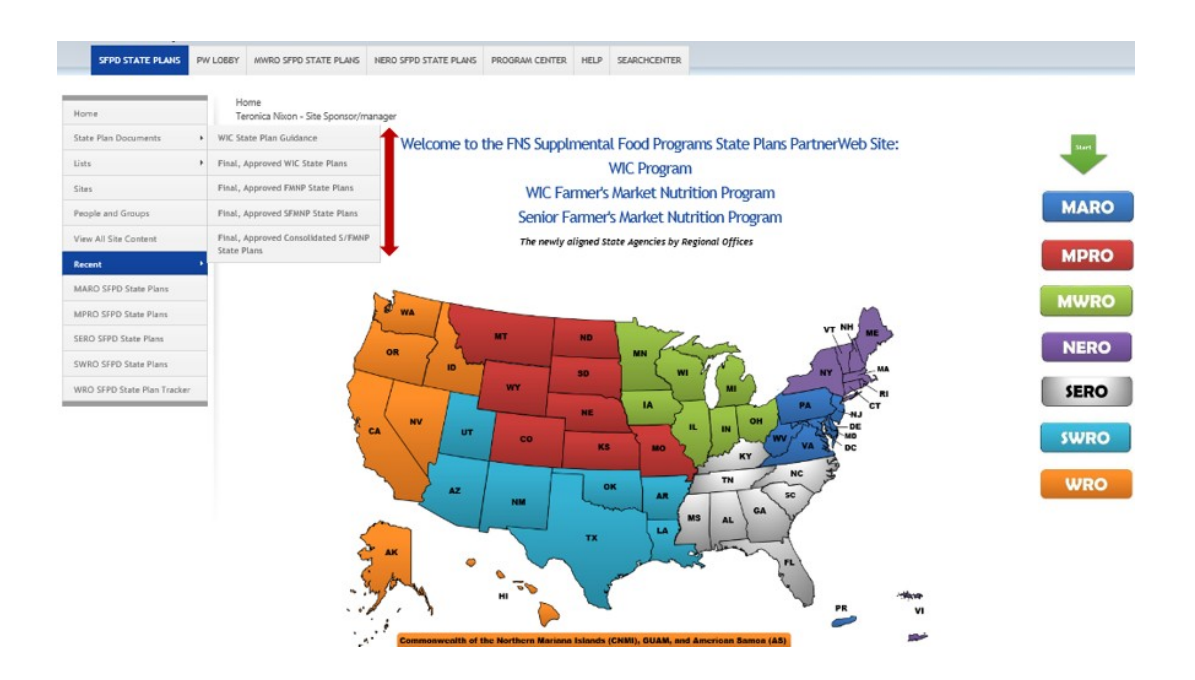

2. Select "Upload"

## Appendix H – Upload Procedures for SFPD State Plans **2021**

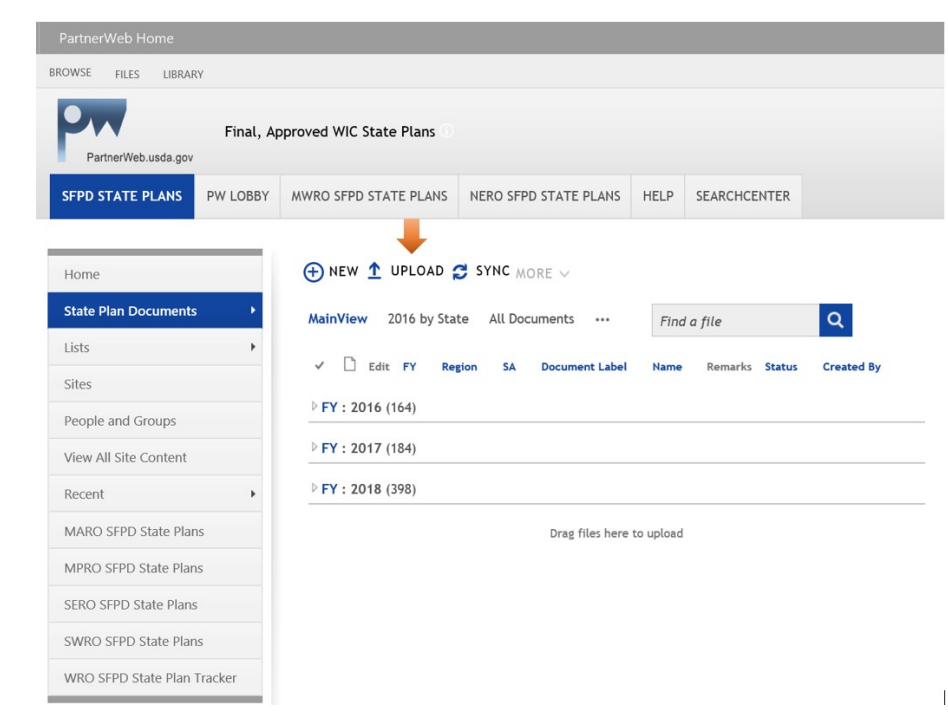

3. Select "Choose File" to find and select your document and click "OK".

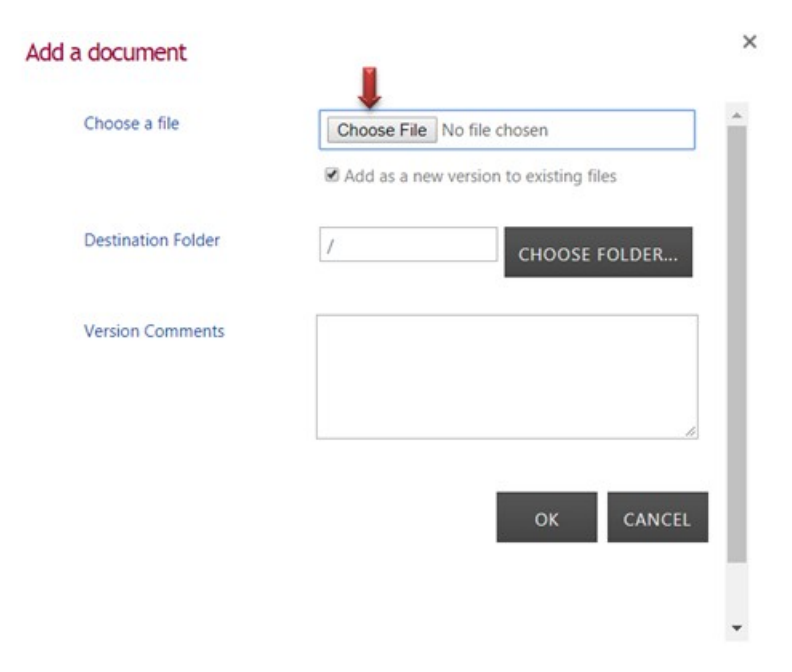

4. Fill in all pertinent information and click "Check In". An **(\*)** means information is required. Functional areas should be uploaded separately.

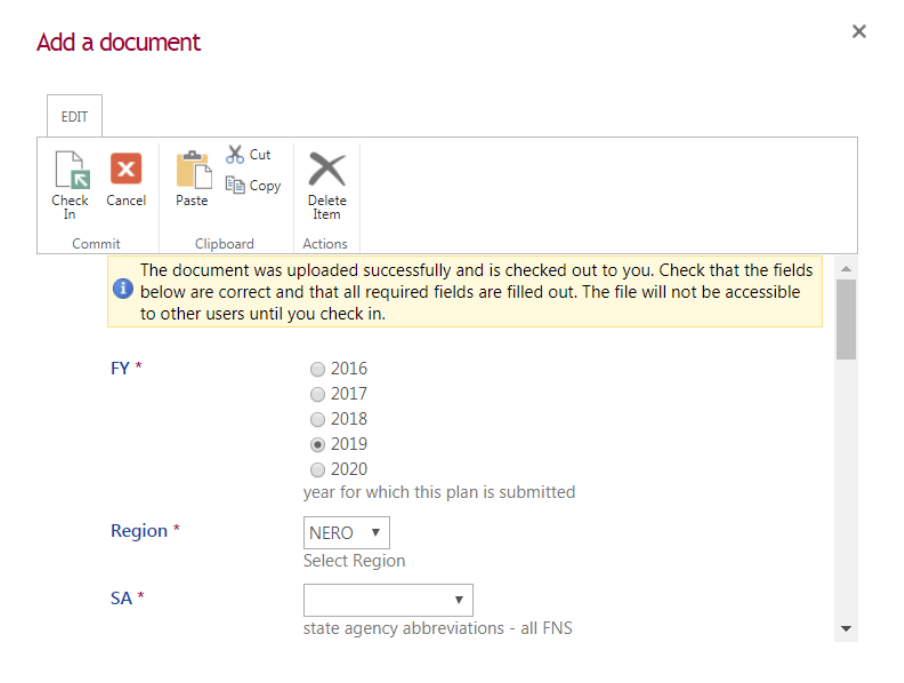

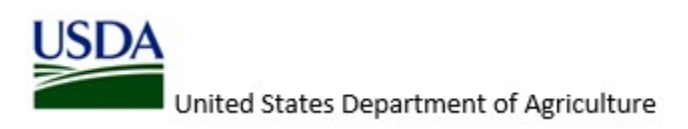

## 2021 Appendix H - Upload Procedures for SFPD State Plans

#### Add a document

 $\times$ 

 $\times$ 

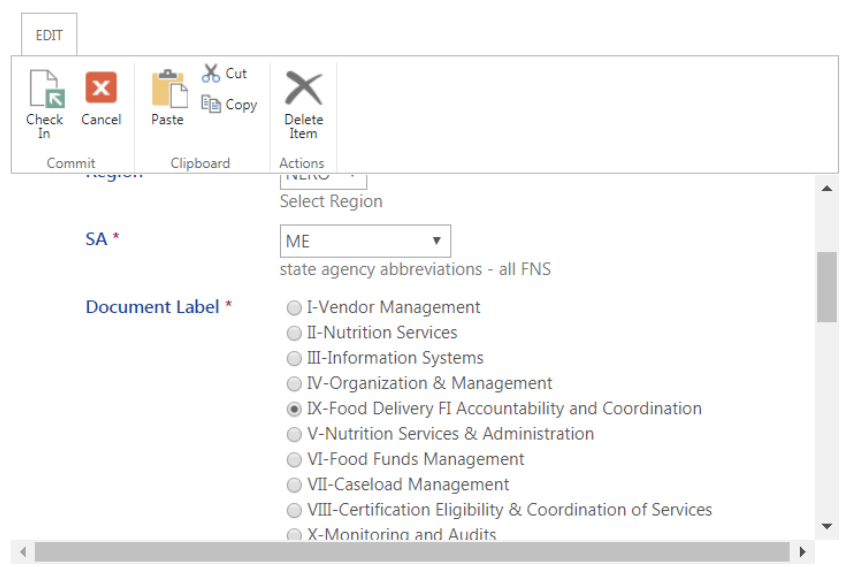

#### Add a document

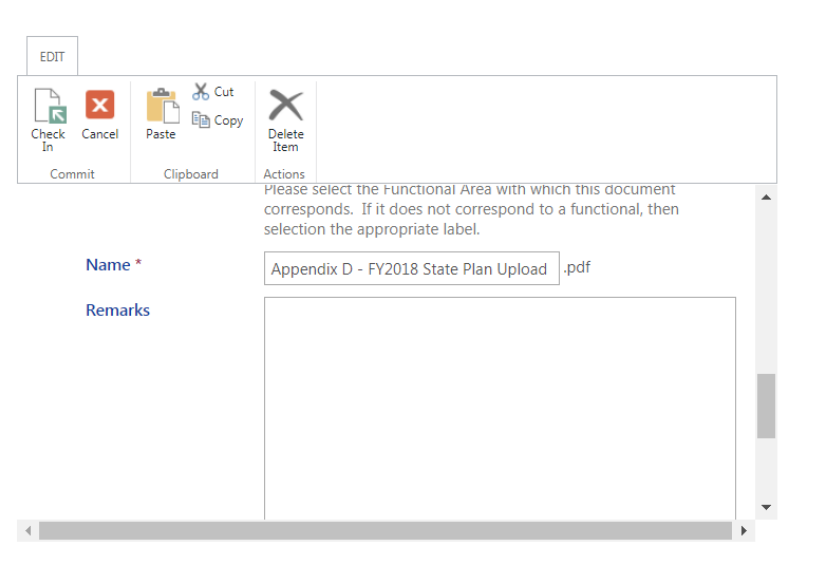

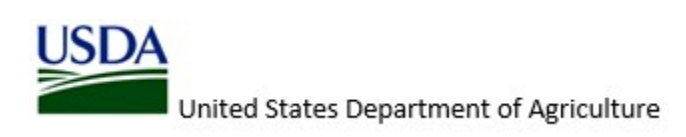

# Appendix H – Upload Procedures for SFPD State Plans **2021**

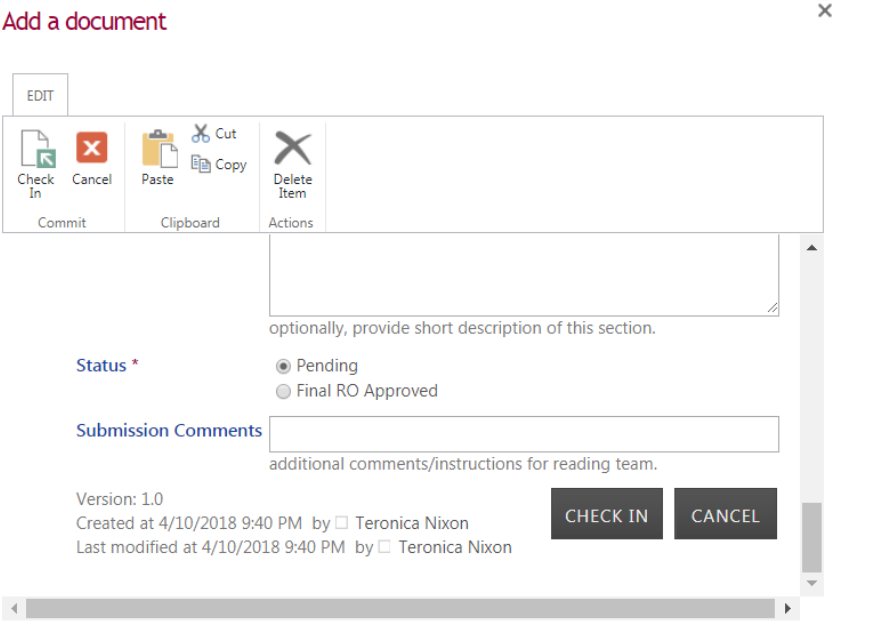

5. Document upload is successful.

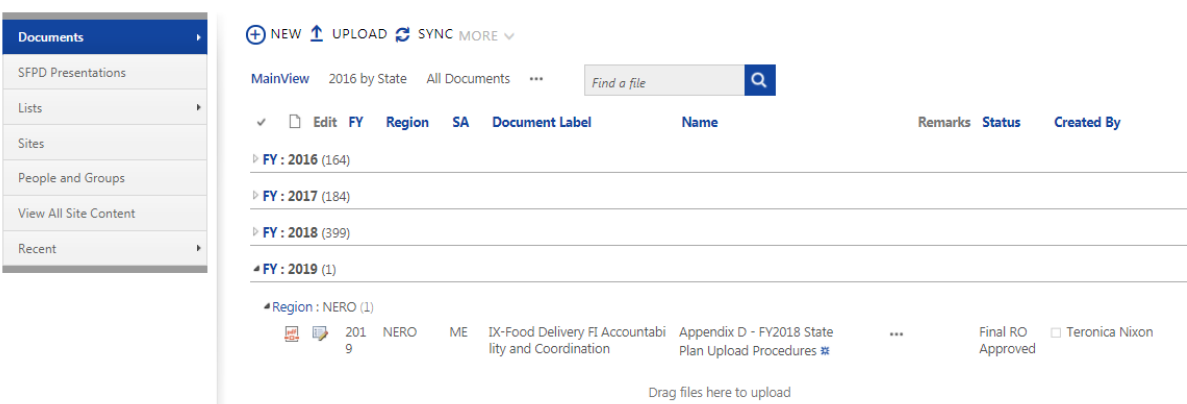

6. Repeat Steps 1 through 5 for additional uploads.

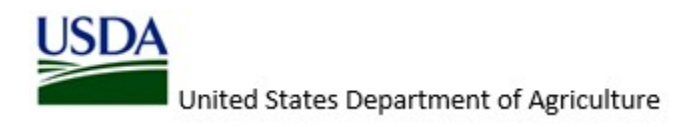